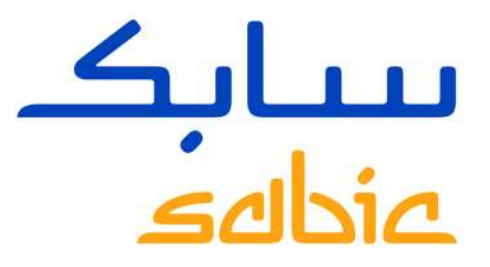

## SABIC 电子商务平台用户指南2017

Fanar+ 大中华区

7月, 2017年

**CHEMISTRY THAT MATTERS** 

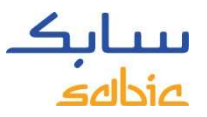

SABIC电子商务致力于:

### SABIC电子商务交易功能与优点

SABIC电子商务能让客户:

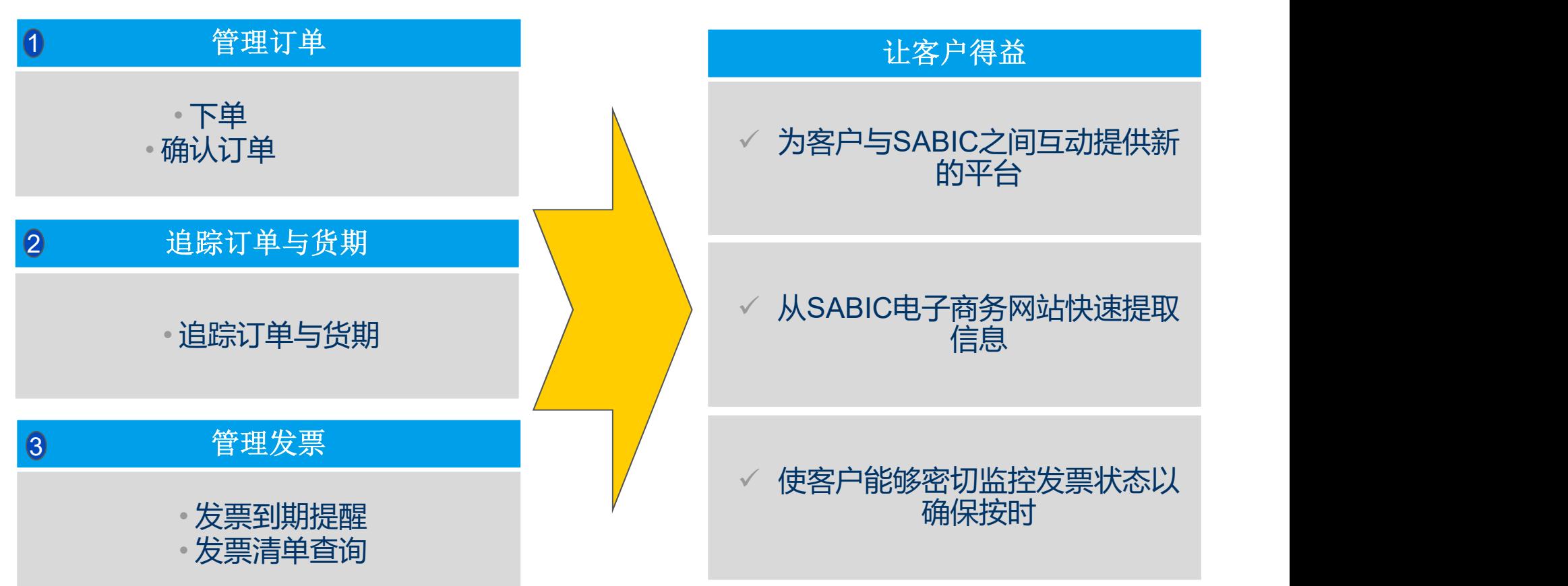

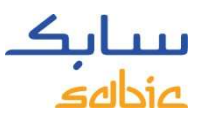

### SABIC电子商务平台培训内容

### 1. 登录SABIC 电子商务平台

- •1.1 登录电商平台–第4页
- •1.2 主菜单浏览–第5页

### 2.我的信息

•2.1 我的信息–第7页

### 3. 订单管理

•3.1 创建销售订单 –第9页

•3.2 管理订单 –第23页

### 4.发票管理

•4.1 未完成发票管理–第29页 •4.2 历史发票–第30页

# 登录SABIC 电子商务平台 SABIC 电子商务平台用户指南2017

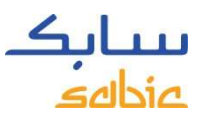

### 1.1 登录电商平台

使用SABIC 提供的用户名及密码登录电商平台

SABIC电商平台网址: <u>https://ebusiness.sabic.com/irj/portal</u><br>兼容的浏览器: 苹果浏览器, 微软IE浏览器,火狐浏览器 (SABIC IT 目前使用微软IE浏览器) m: General Business Use<br>1.1 登录电商平台<br>使用SABIC 提供的用户名及密码登录电商平台<br>SABIC电商平台网址: <u>https://ebusiness.sabic.com/iri/portal</u><br>兼容的浏览器:苹果浏览器, 微软IE浏览器 , 火狐浏览器 (SABIC IT 目前使用微软IE浏览器)<br>A. 输入Username(用户名)<br>C. 占未Submit(提衣)进入电商平台主币

- A. 输入Username (用户名) B. 输入Password(密码)
- C. 点击Submit(提交)进入电商平台主页

首次登陆,请点击"Forgot/Locked Password?",系统自动发生初始密码到用户邮箱,用初始密码登陆时 会提示重设密码,密码区分大小写,要求最少8个字符,含一个数字字符,一个特殊字符。

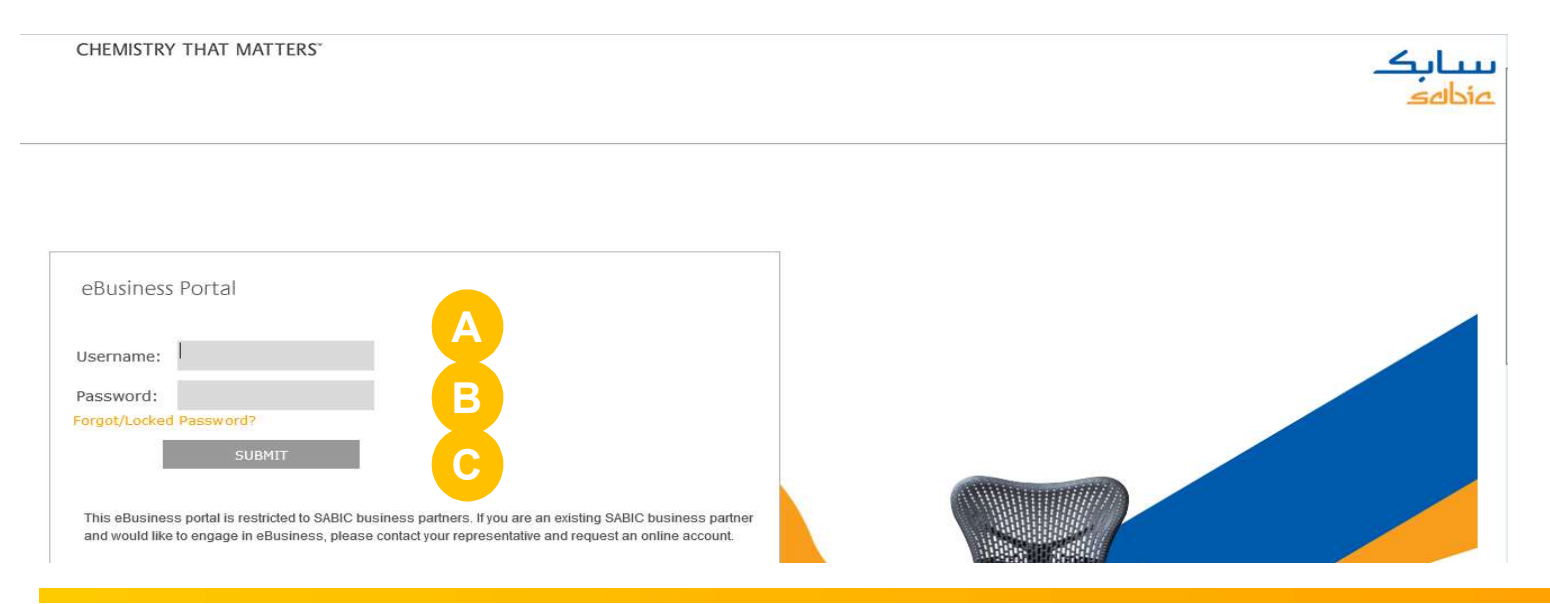

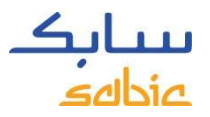

1.2 主菜单浏览

### 首页 产品 订单 发票 我的信息

信息板 | 问题和帮助

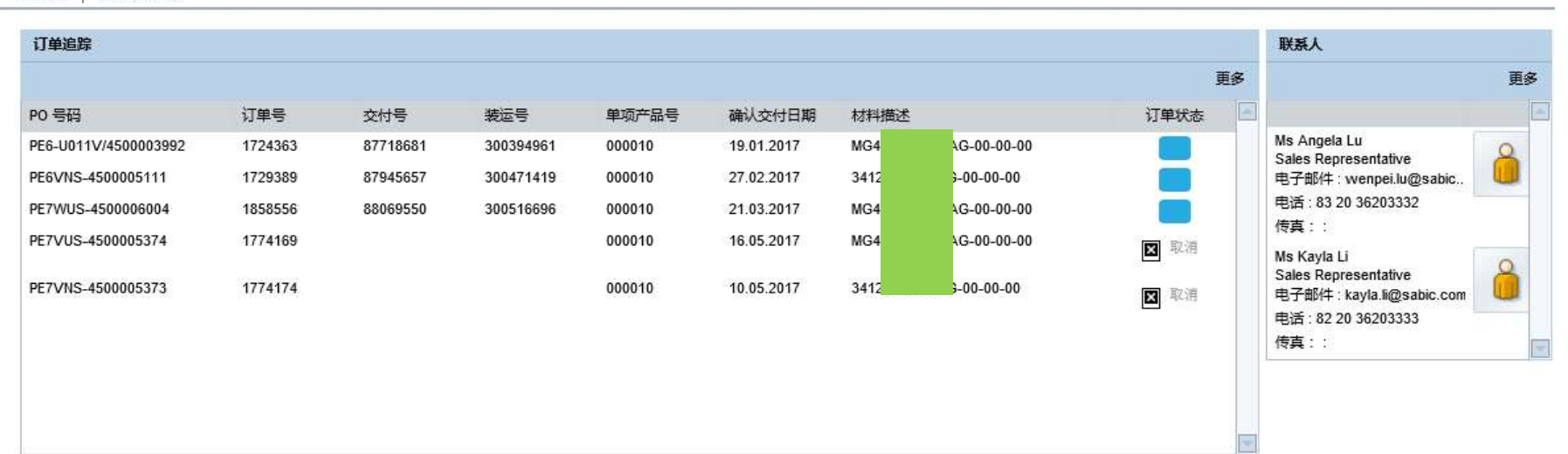

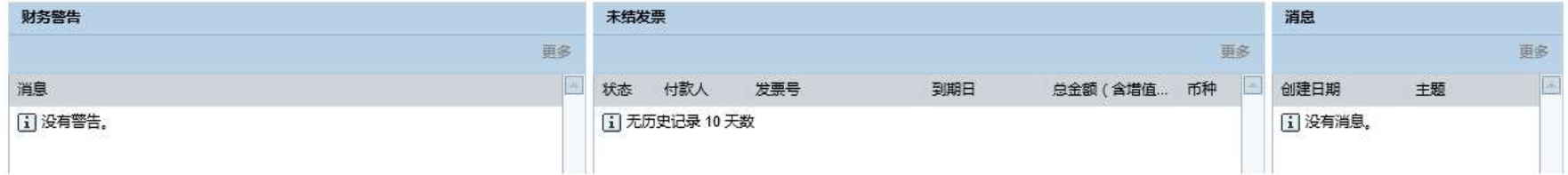

# 我的信息 SABIC 电子商务平台用户指南2017

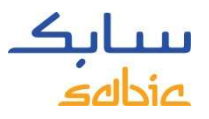

提示:

保存修改。

如需修改语言,请 先删除用户信息中

### 2.1 我的信息

- > "我的信息"可进行下面操作:
- a. 修改"用户信息";
- b. 修改"密码";
- c. 查看"账户信息",如买方、收货地、付款人和权限。
- d. 查看"联系人" (Sabic客服代表信息)

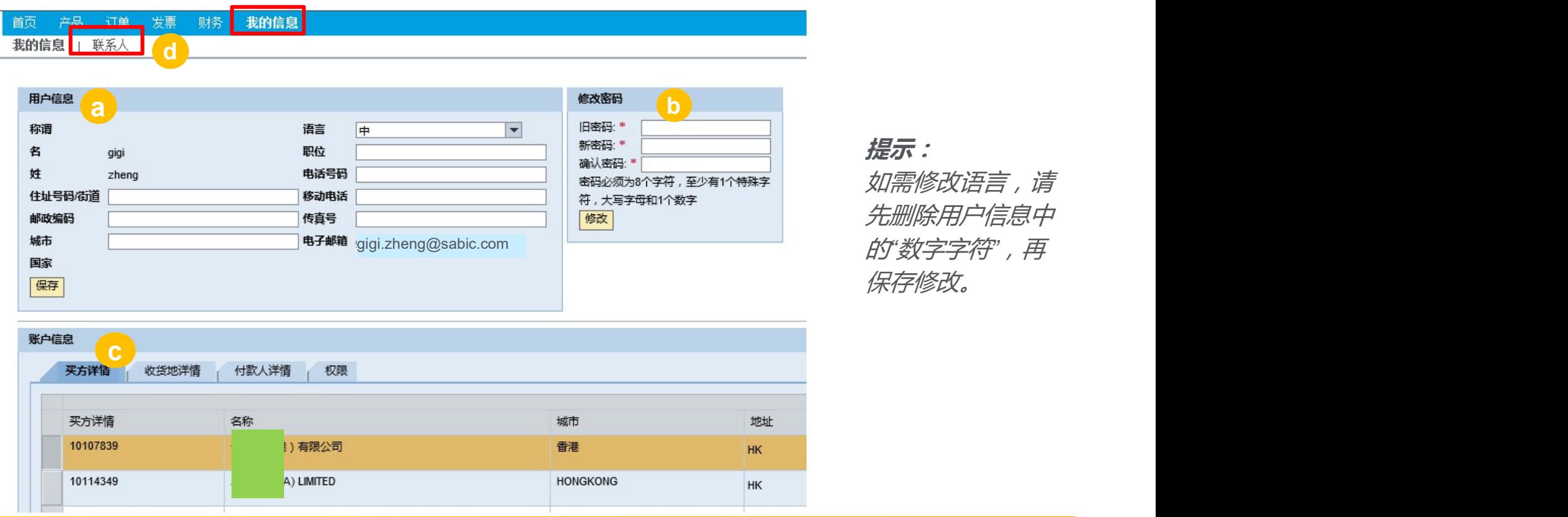

# 订单管理 SABIC 电子商务平台用户指南2017

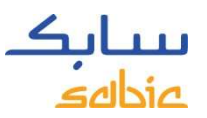

### • 创建标准销售订单的五个步骤:

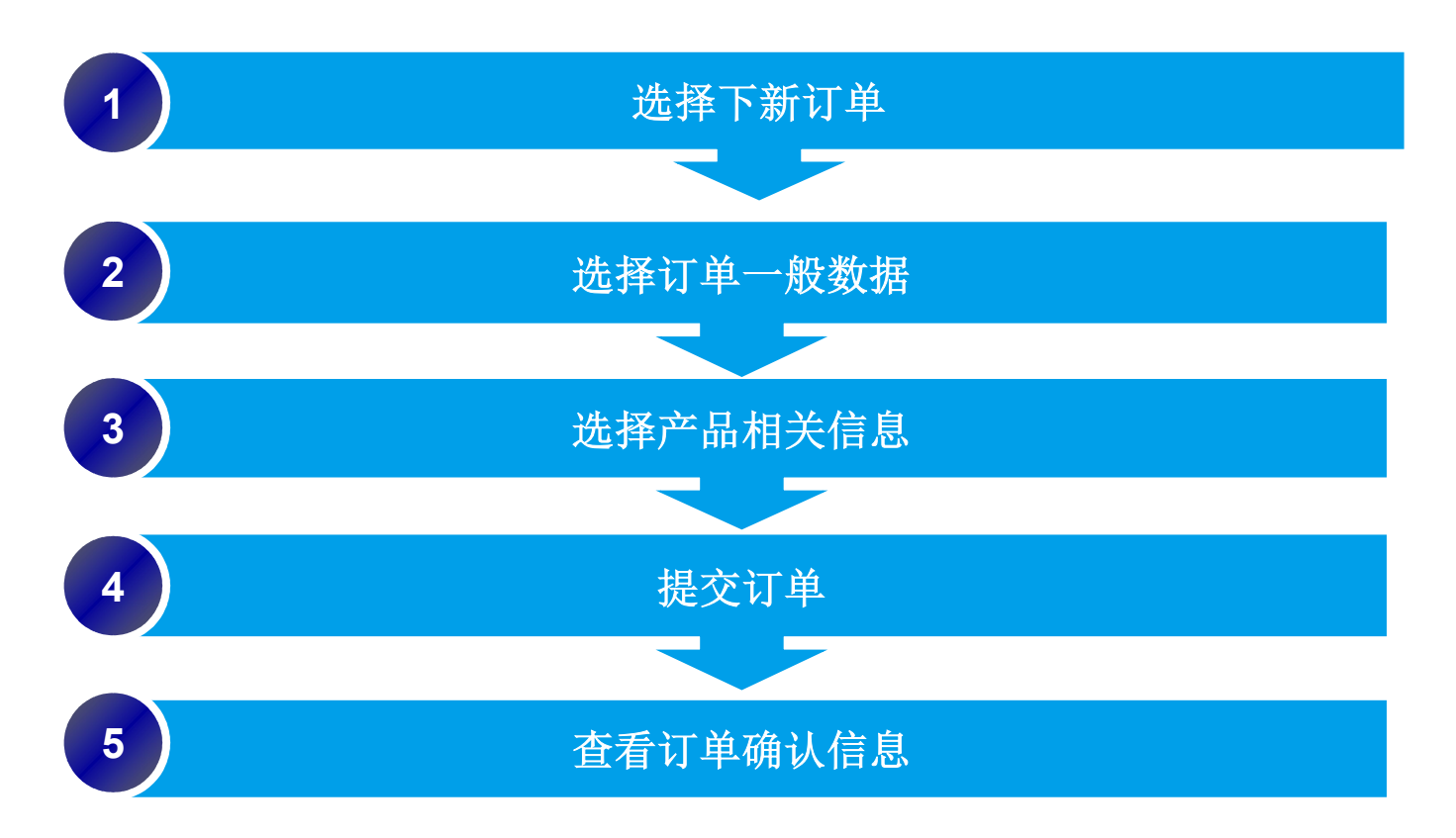

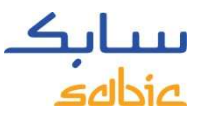

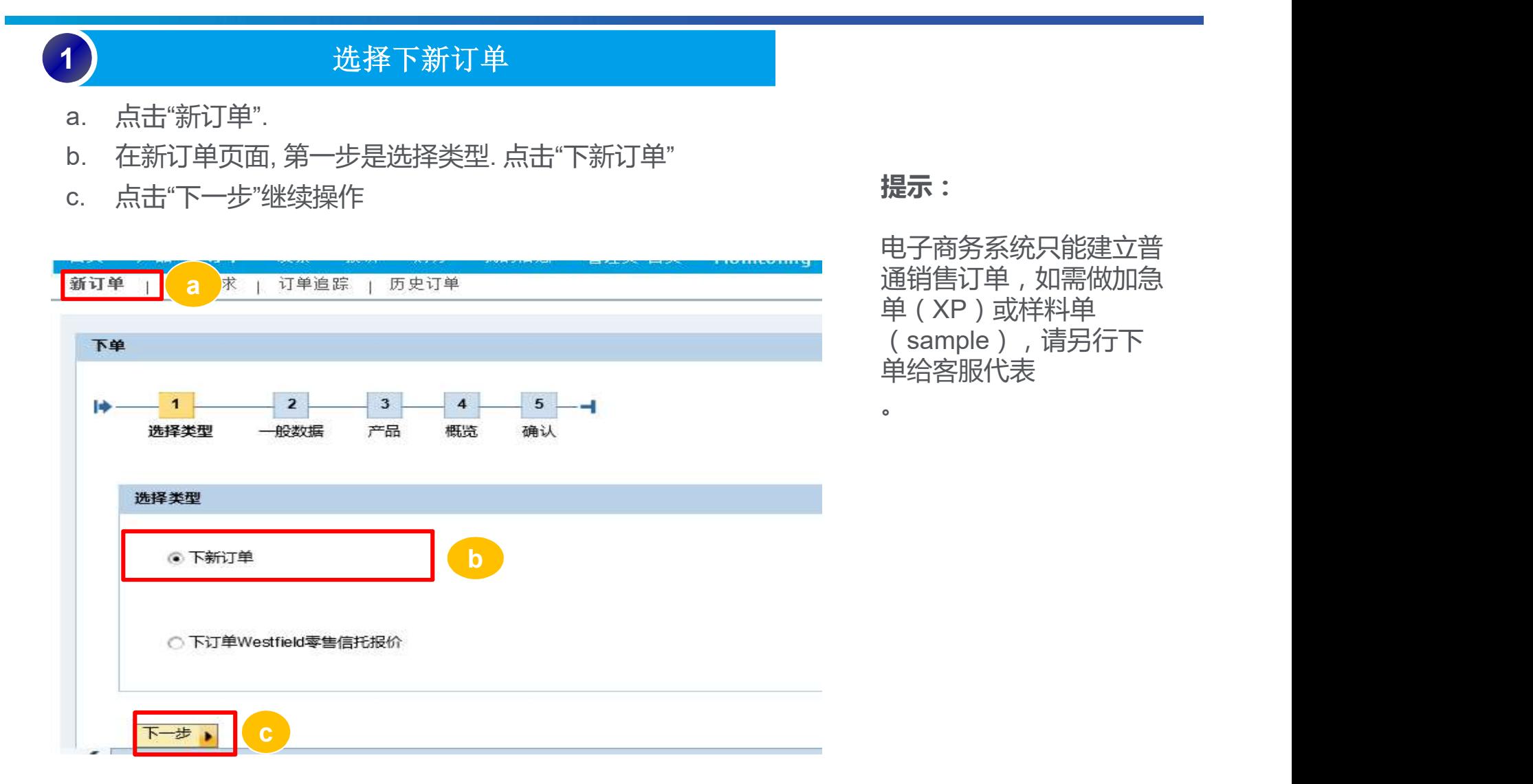

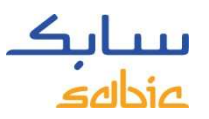

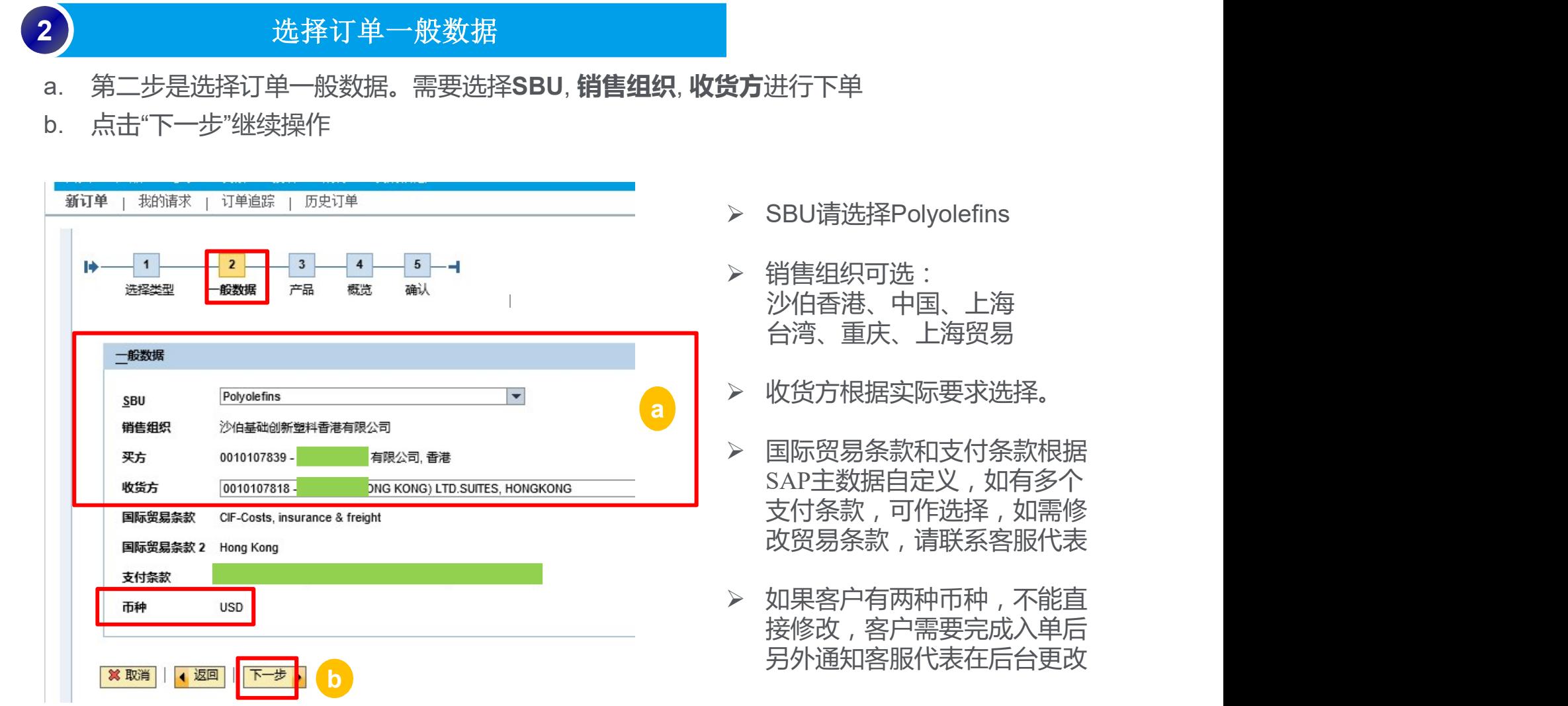

,如有多个

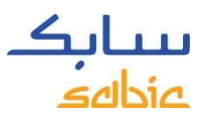

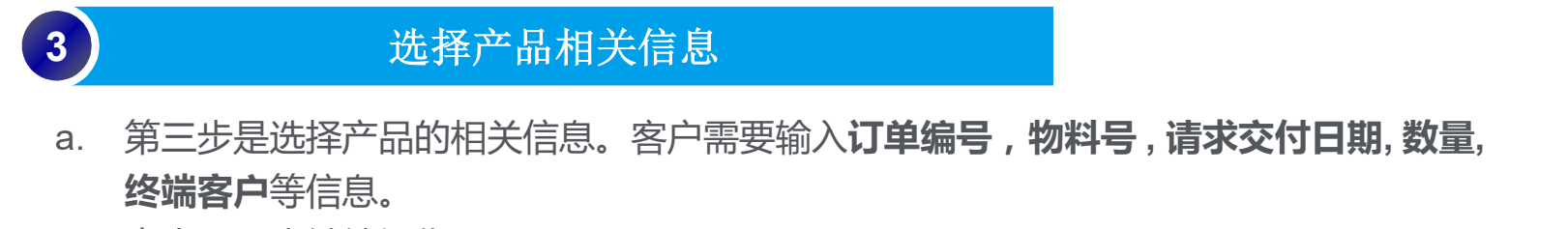

b. 点击下一步继续操作。

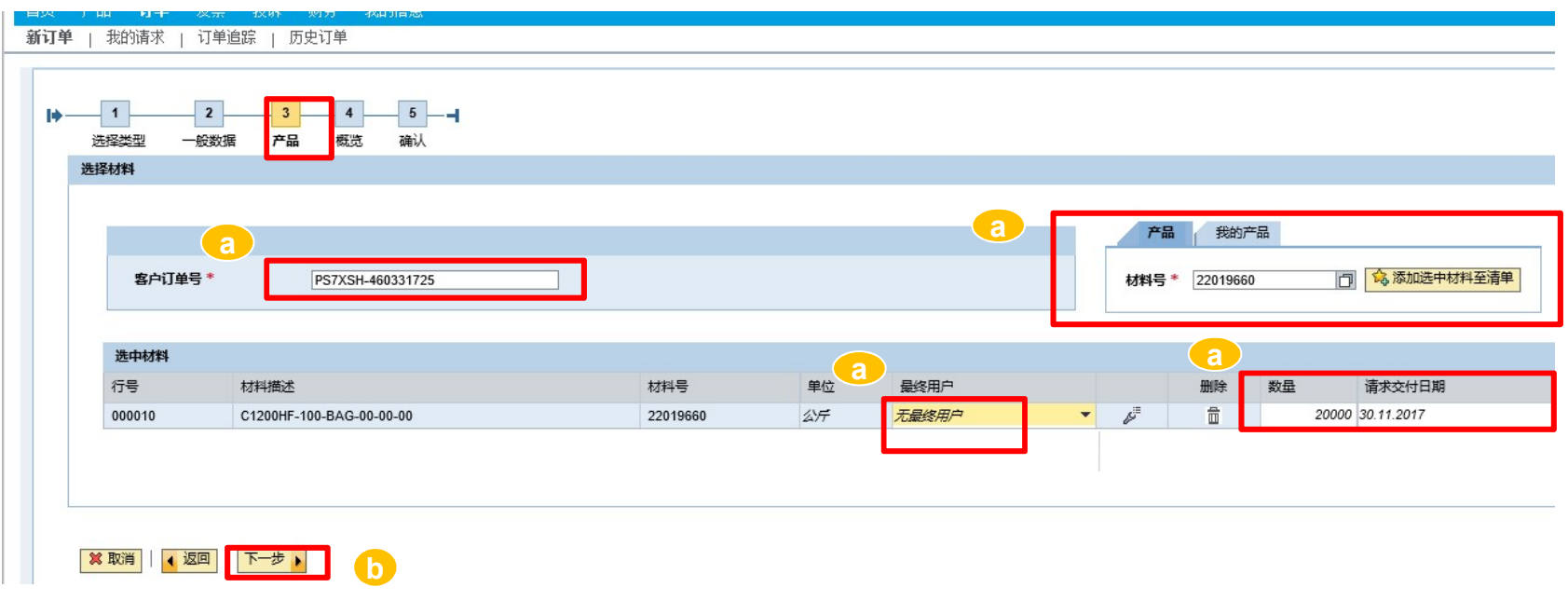

产品

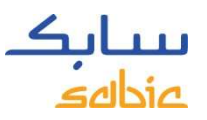

3.1 创建销售订单

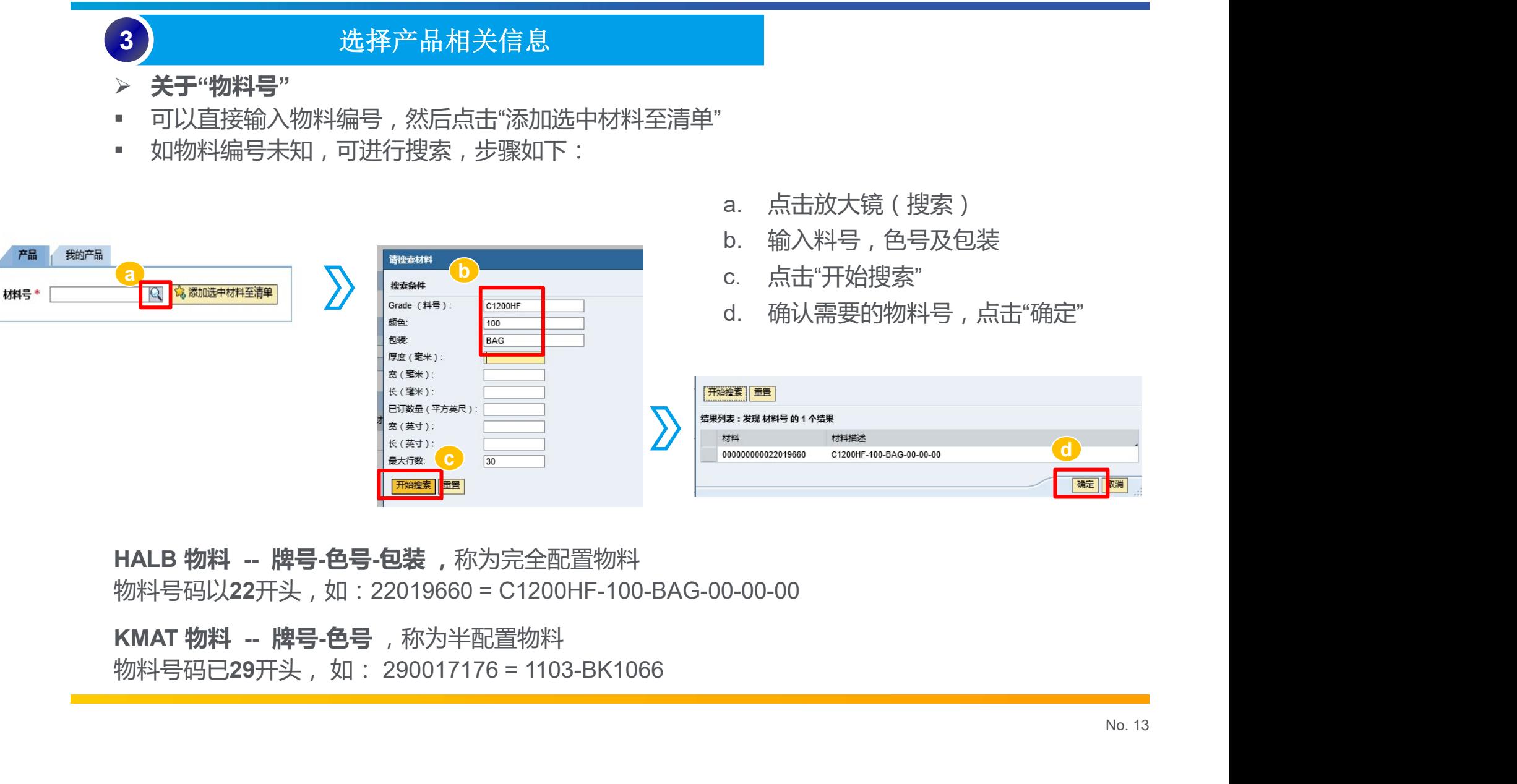

物料号码以22开头,如:22019660 = C1200HF-100-BAG-00-00-00

KMAT 物料 -- 牌号-色号, 称为半配置物料

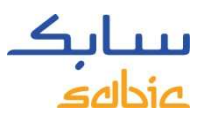

### 3 选择产品相关信息

■ 当选择KMAT料号时,弹出的物料配置表格中可查看物料的特征:包装特性以及描述 等,点击小方框 ,会弹出其他可选包装,选择所需包装后确认即可。

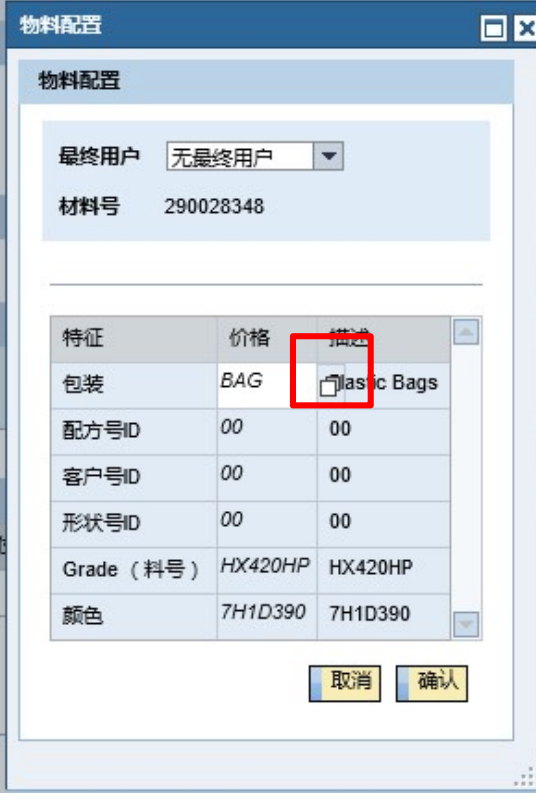

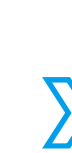

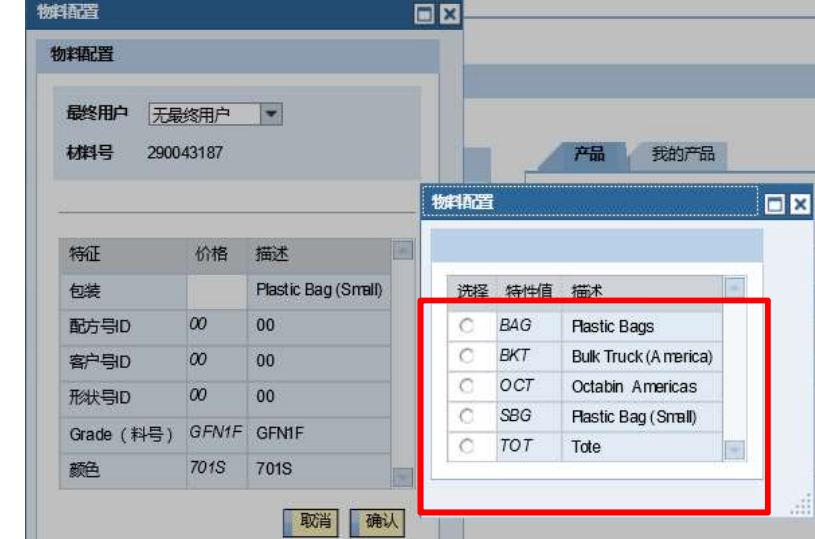

- 一般BAG,SBG,PBG 为小包装; OCT,OCE,SSK 为大包装;
- 建议没有下单记录的新物料先咨询客服代表获取物料号。

![](_page_15_Picture_1.jpeg)

### 3 选择产品相关信息

3.1 创建销售订单<br>3.1 <br>3.1 世纪书店和关信息<br>1. 在物料配置表格中可以同时选择最终用户,然后"确认" →" 提交"

![](_page_15_Picture_41.jpeg)

![](_page_16_Picture_1.jpeg)

### 3 选择产品相关信息

■ 如果所选KMAT物料和包装已有HALB物料号,系统会弹出提示信息系统HALB物料号, 点击确定即可

![](_page_16_Picture_38.jpeg)

![](_page_17_Picture_1.jpeg)

![](_page_17_Figure_3.jpeg)

### ETP

![](_page_17_Picture_230.jpeg)

AUTO

![](_page_17_Picture_231.jpeg)

![](_page_18_Picture_1.jpeg)

![](_page_18_Picture_3.jpeg)

- 关于"请求交付日期",
- 下单前请务必咨询销售以确保需求日有物料供应;
- 日期格式为"日.月.年",例如 30.09.2018

### 关于"数量"

- 满足最少订单量(满一板)
- 中国产地最多不超22吨/行,亚太其他地区不超20吨/行,欧洲产地不超23750kg/行, 美国产地根据不同材料满柜数不尽相同,请根据以往销售习惯下单或者咨询客服代表;
- 每个订单不超过5个柜(5行),且需为同一物料。

![](_page_19_Picture_1.jpeg)

![](_page_19_Figure_3.jpeg)

![](_page_20_Picture_1.jpeg)

![](_page_20_Figure_3.jpeg)

![](_page_21_Picture_1.jpeg)

5) 查看订单确认信息

第五步是销售订单确认,客户可以通过下载"以PDF格式下载订单申请文件"查看销售订单确认信息

![](_page_21_Picture_32.jpeg)

![](_page_22_Picture_1.jpeg)

### 电子订单沟通流程

![](_page_22_Figure_3.jpeg)

返回

![](_page_23_Picture_1.jpeg)

 <sup>在</sup>"订单"菜单中选择"订单跟踪", 可以查看订单的信息和状态,可以下载订单确认函和发票, 从以下截屏的订单概况中,可以得知订单的主要数据,例如:

- A. 客户订单号 E. Sabic订单(SO#) I. 订单状态 B. 材料描述(料号) F. 单项产品号(行号) J. 材料号(Sabic物料代码)
- D. 确认交付日期 H. 装运号 ( shipment# )
- 
- 
- 
- C. 确认数量 G. 交付号(OBD#) K. 交付限制(delivery block)

![](_page_23_Picture_83.jpeg)

![](_page_24_Picture_1.jpeg)

### > 订单管理选项

- 
- : General Business Use<br>3.2 管理订单<br>> 订单管理选项<br>A. 如果您的账号下有多于一个买方,请从下拉选项中选择正确的买方<br>B. 从"分类筛选"中,根据需要按照产品,收货人,时期,或者状态,筛选出不同的订单<br>C. 不同的"按XXX搜索" 选项,可以对订单概况进行排序<br>D. 通过拖电各个洗面,可以调整排序 B. 从"分类筛选"中,根据需要按照产品,收货人,时期,或者状态,筛选出不同的订单
- C. 不同的"按XXX搜索" 选项, 可以对订单概况进行排序
- D. 通过拖曳各个选项,可以调整排序
- D. 如需下载订单状况表,请点击"下载Excel"

![](_page_24_Picture_82.jpeg)

![](_page_25_Picture_1.jpeg)

### > 通过SABIC订单号进行搜索

![](_page_25_Picture_39.jpeg)

![](_page_25_Picture_40.jpeg)

![](_page_26_Picture_1.jpeg)

- > 通过SABIC订单号进行搜索
- A. "订单详情"可浏览订单信息;
- B. "订单详情"可下载"订单确认"函 (附有订单详情和法律条款);
- C. 如果订单已经放单或者安排发货,请点击"装运详情"浏览运输信息。

![](_page_26_Picture_66.jpeg)

![](_page_27_Picture_1.jpeg)

### 订单状态和货运状态

![](_page_27_Picture_101.jpeg)

# 发票管理 SABIC 电子商务平台用户指南2017

![](_page_29_Picture_1.jpeg)

### 4.1 未完成发票管理

a. 点击"发票"

- b. 点击"打开多个发票":可查看发票明细,包括付款人、发票号码、发票到期日、逾期天数、凭证金额、 币种、状态等信息;
- c. 筛选付款人、收货人等信息,点击"下载发票";
- d. 可在发票栏输入发票号后按回车(enter)键进行搜索
- e. 点击发票号码查阅详细信息

![](_page_29_Picture_79.jpeg)

![](_page_30_Picture_1.jpeg)

### 4.2 历史发票

> 筛选/搜索历史发票的步骤跟"未完成发票"相似,只有在日期的筛选上面分为: <sub>eral Business Use</sub><br>2 历史发票<br><sup>筛选/搜索历史发票的步骤跟"未完成发票"相似,只有在日期的筛选上面分为:<br>出具日期(issue date)和 到期日(due date)<br>可按照实际情况进行筛选。</sup> 可按照实际情况进行筛选。

![](_page_30_Picture_37.jpeg)

Classification: General Business Use

![](_page_31_Picture_1.jpeg)

# 感谢您的参与!